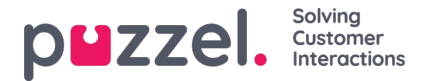

## **Vacation and holiday request**

To see a list of outstanding vacation/holiday requests.

- 1. Click 'Vacation' from within People in the left menu. Then Vacation Requests' in the left menu. A simple list will be shown.
- 2. To view the specific details of a request, click on the name of the agent.
- 3. A pop up to the right will appear with a list of the requests for the agent along with details of their remaining allocation for the year.
- 4. Each date the agent requested is listed. It will show the number of hours the agent is projected to be working on the day along with the hours that are currently available on the same date.
- 5. Click the **Tick** icon to Approve or the**Cross** icon to decline.

## **Adding Partial Holidays**

Partial holidays must be added through the scheduler manually as agents cannot currently request them through the Agent Portal.

Agents can see when a partial holiday has been added, and also that the hours of the partial holiday have been deducted from their annual allowance.

To add a partial holiday, add it like any other activity.

Note that lunches might need to be changed to the middle of the shift to allow an exact half-day holiday.

## **Cancellation Requests**

Agents can request to cancel holidays that also need authorisation from an administrator.

This is done in the same way as authorising holidays.

Click the **tick** to authorise the cancellation or the**cross** to decline.

## **Viewing Previously Authorised and Declined Requests**

All previous holiday requests, authorised or declined, can be viewed by clicking on the corresponding icons in the Holidays section.